## ديربلا لزع تايلمعل SSO OKTA نيوكت يئاهنلا مدختسملل يئاوشعلا Ï

# تايوتحملا

ةمدقملا <u>ةيساس ألل تابلطتملا</u> ةيساسأ تامولعم تانوكملا ن يوك<u>تل</u>ا <u>ةحصل انم ققحتل!</u> ةلص تاذ تامولعم

# ةمدقملا

ديربلا لزع ةيلمع ىلإ لوخدلا ليجستل SSO OKTA نيوكت ةيفيك دنتسملا اذه فصي .نامألا ةرادإ زاهج نم يئاهنلا مدختسملل يئاوشعلا

# ةيساسألا تابلطتملا

- . Cisco نم نامألا ةرادإ زاهج ىلإ لوؤسملا لوصو ●
- . OKTA ىلإ لوؤسملا لوصو ●
- PEM وا PKCS #12 قيسنتب (ةيرايتخإ) ايتاذ ةعقوم وا ايتاذ ةعقوم X.509 SSL تاداهش .(OKTA نم ةمدقم)

# ةيساسأ تامولعم

ني ئيامنلا ني مدخت سمل لـ SSO لوخد لي جست Cisco Security Management Appliance حيتي وهو ،OKTA عم نوجمديو "يئاهنلا مدختسملل يئاوشعلا ديربلا لزع" ةزيم نومدختسي نيذلا لزع" ن ي عت نكمي .كتاقيبطتل ضيوفتلاو ةقداصملا تامدخ رفوي ةيوه ريدم نع ةرابع OKTA ب لصتم قيبطت هنأ ىلع "Cisco نم يئاهنلا مدختسملل يئاوشعلا ديربلا ىلع مئاق حوتفم يسايق تانايب قيسنت وهو ،SAML مدختسي امك ،ضيوفتلاو ةقداصملل دعب ةسالسب تاقيبطتلا نم ةددحم ةعومجم ىلإ لوصولا نم نيلوؤسملا نكمي XML .تاقيبطتلا هذه دحأ ىلإ لوخدلا ليجست

[ةماعلا SAML تامولعم](/content/en/us/products/security/what-is-saml.html) :ىلإ عجرا ،SAML لوح ديزملا ةفرعمل

### تانوكملا

- .Cisco نم نامألا ةرادإ زاهج ةباحس لوؤسم باسح ●
- . OKTA لوؤسم باسح ●

.ةصاخ ةيلمعم ةئيب يف ةدوجوملI ةزهجألI نم دنتسملI اذه يف ةدراولI تامولعملI ءاشنإ مت تناك اذإ .(يض|رتفا) حوسمم نيوكتب دنتسملI اذه يف ةمدختسملI ةزهجألI عيمج تأدب . رمأ يأل لمتحملا ريثأتلل كمهف نم دكأتف ،ةرشابم ةكبشلا

# نيوكتلا

. اتكوأ تحت

:ةروصلا يف حضوم وه امك ، Create App Integration رتخاو تاقيبطتلا لخدم ىلإ لقتنا 1.

### **Applications**

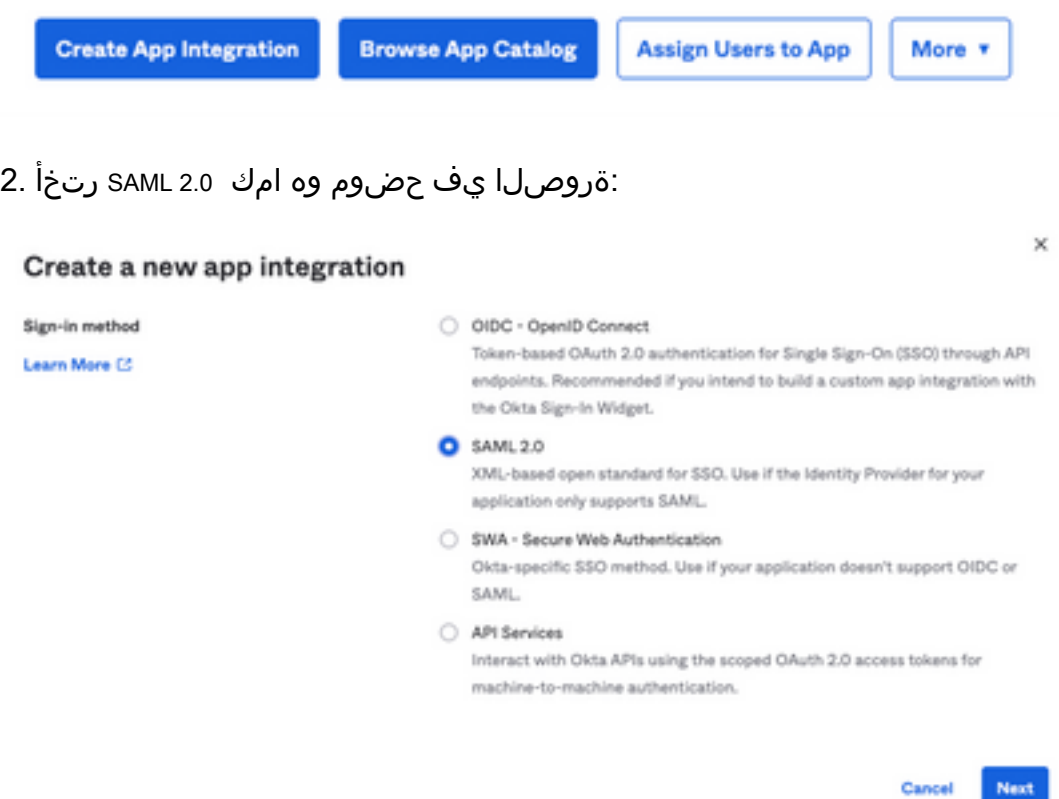

:ةروصلا يف حضوم وه امك ،Next راتختو EUQ SMA قيبطتلا مسا لخدأ 3.

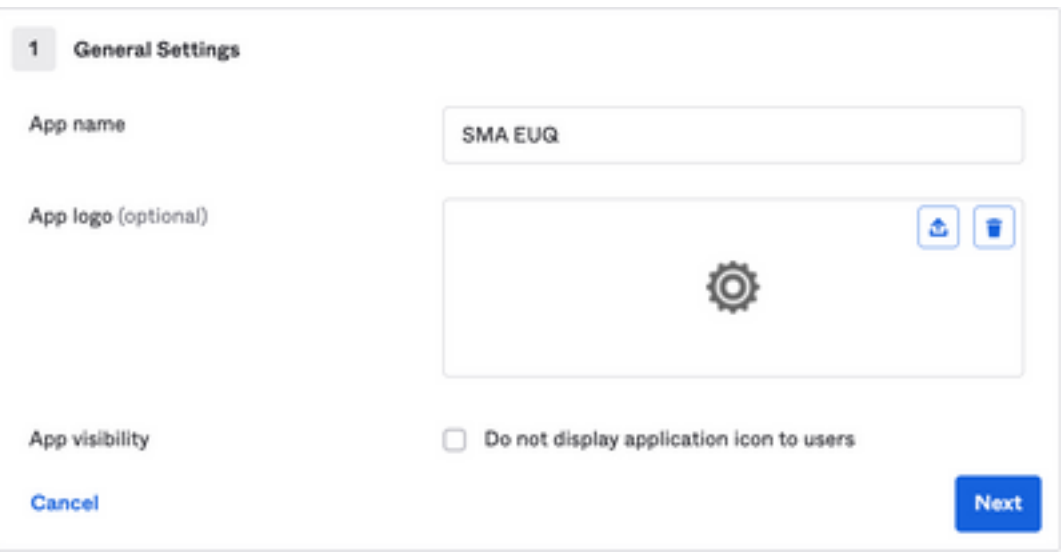

:ةروصلا يف حضوم وه امك ،تاوجفلا ةئبعتب مق ،samL settings راطإ يف - 4

ةهجاو نم اهيلع لوصحلا متي يتلا كلهتسملا ةمدخ ديكأت وه اذه :URL ىلع ةدحاو ةمالع - SMA EUQ.

نايك فرعم نم هيلع لوصحلا مت يذلا نايكلا فرعم وه اذه :(SP نايك فرعم) روهمجلل URI - SMA EUQ.

.ددحم ريغ هيقبأ :مسالا فرعم قيسنت -

ناونع ل|خدإ مدختسمل| نم بـلطي يذل| ينورتكلإل| ديربـل| :قيبطتل| مدختسم مس| -.ةقداصملا ةيلمع يف هب صاخلا ينورتكلإلا ديربلا

. ثيدحتو ءاشن| :يلع قي بطتل| مدختسم مس| ثيدحت -

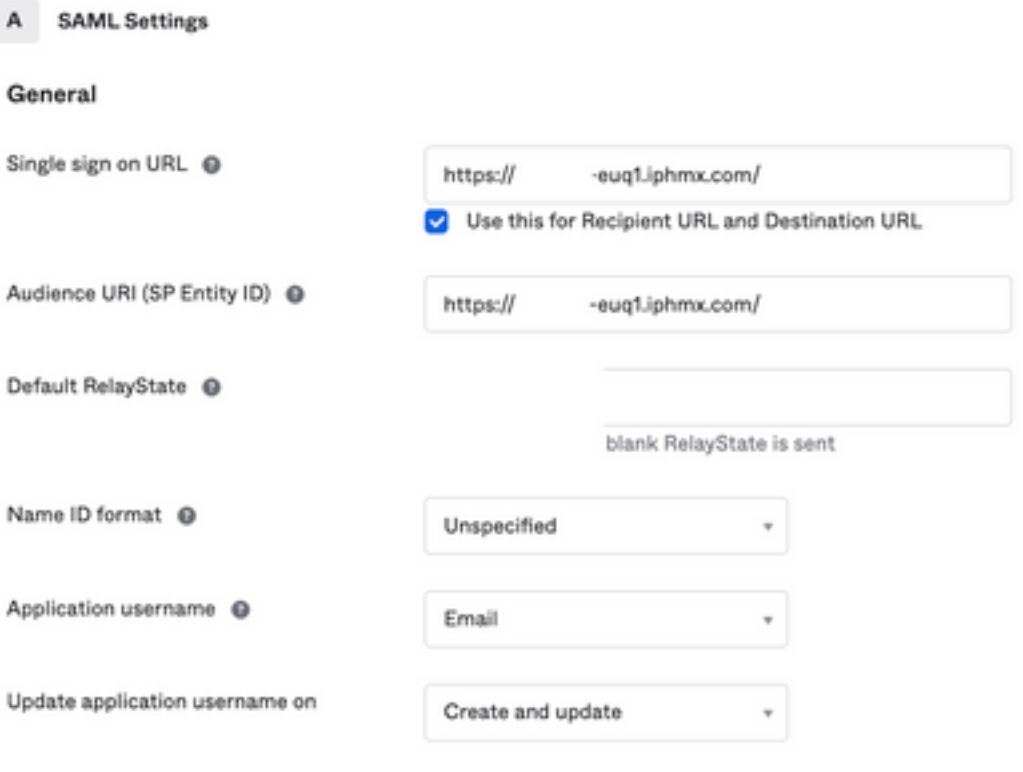

**Show Advanced Settings** 

:ةروص لا ي ف حضوم وه امك ، Group Attibute Statements (optional) يلإ لفس أل ريرمت

:ةيلاتلا ةمسلا ةرابع لخدأ

- group :مسالا -
- Unspecified :مسالا قيسنت -
- OKTA و Equals :ةيفصتلا -

#### Group Attribute Statements (optional)

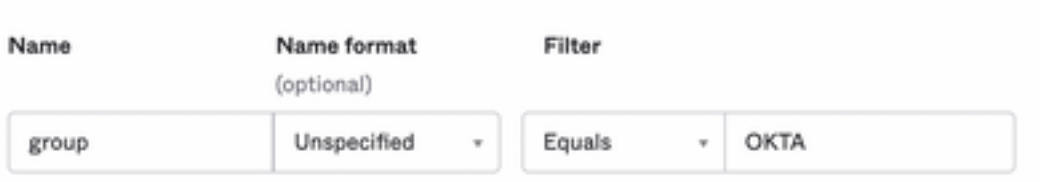

.Next ديدحت

لباقلl ببسل اللخدإ يجري Help Okta to understand how you configured this application، من مبلطي ام دنع :ةروصلا يف حضوم وه امك ،ةيلاحلا ةئيبلا ىلع قيبطتلل

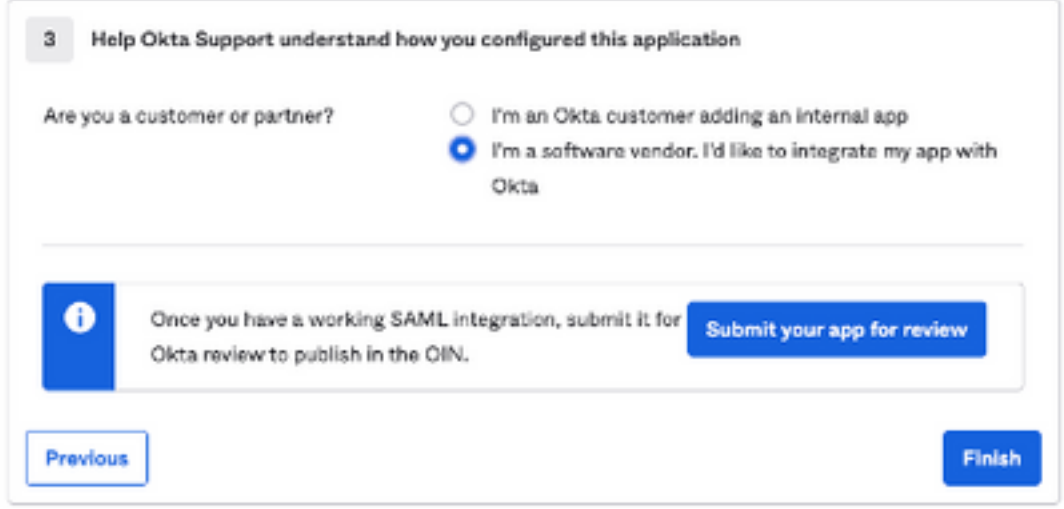

.ةيلاتلا ةوطخلا ىلإ لاقتنالل Finish راتخن

:ةروصلا يف حضوم وه امك ،Groups to Assign > Assign ديدحت مث ةلودج Assignments رتخأ 6.

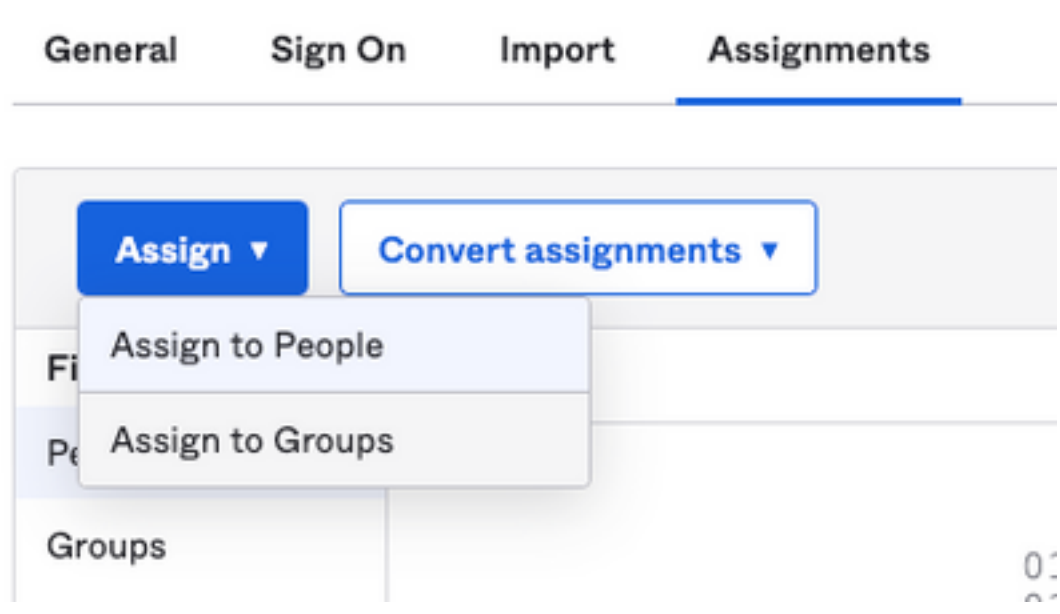

لوصولل نودمتعملا نومدختسملا اهيدل رفوتي يتلا ةعومجملا يهو ،OKTA ةعومجم رتخأ 7. ة<br>مئي بال

:ةروصلا يف حضوم وه امك ، Sign On رتخأ .

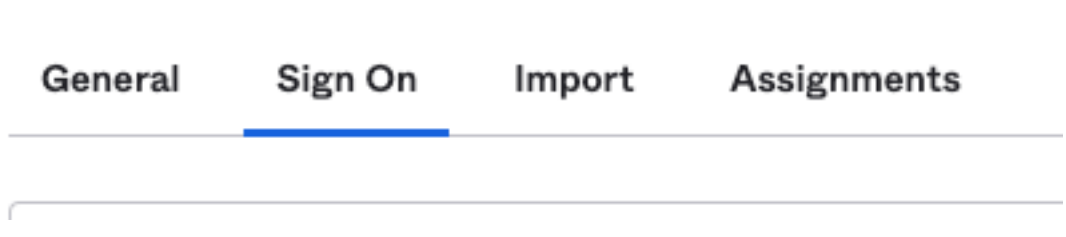

يف حضوم وه امك ،رايخلا View SAML setup instructions رتخأ ،ىنميلI ةيوازلI ىلإو لفسأل قلزنI 9. I

:ةروصلا

#### **SAML Setup**

Single Sign On using SAML will not work until you configure the app to trust Okta as an IdP.

**■ View SAML setup instructions** 

Management Security Cisco يف اهعضو يرورضلا نمف ،ةركفملا يف تامولعملا هذه ظفحا 10. :ةروصلI يف حضوم وه امك ،SAML نيوكت Appliance

- ةيوهلا رفومل يداحألا لوخدلا ليجستل URL ناونع -
- ةيوەلا رفوم ردصم -
- .509X ةداهش -

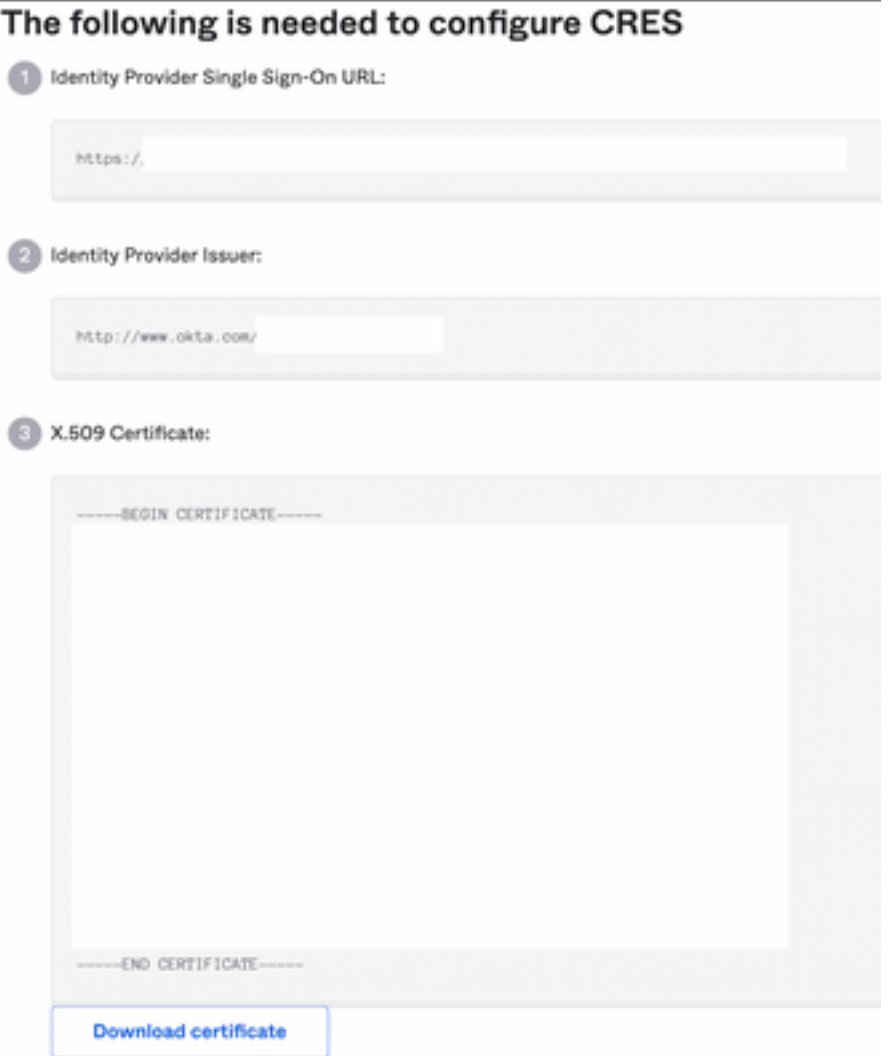

.Cisco نم نامألا ةرادإ زاهج ىلإ ةدوعلا كنكمي ،OKTA نيوكت لامتكا درجمب 11.

#### :Cisco نم نامألا ةرادإ ةزهجأ تحت

:ةروصلا يف حضوم وه امك ،ةباحسلا نع لوؤسمك Cisco نم نامألا ةرادإ زاهج ىلإ لوخدلا لجس 1.

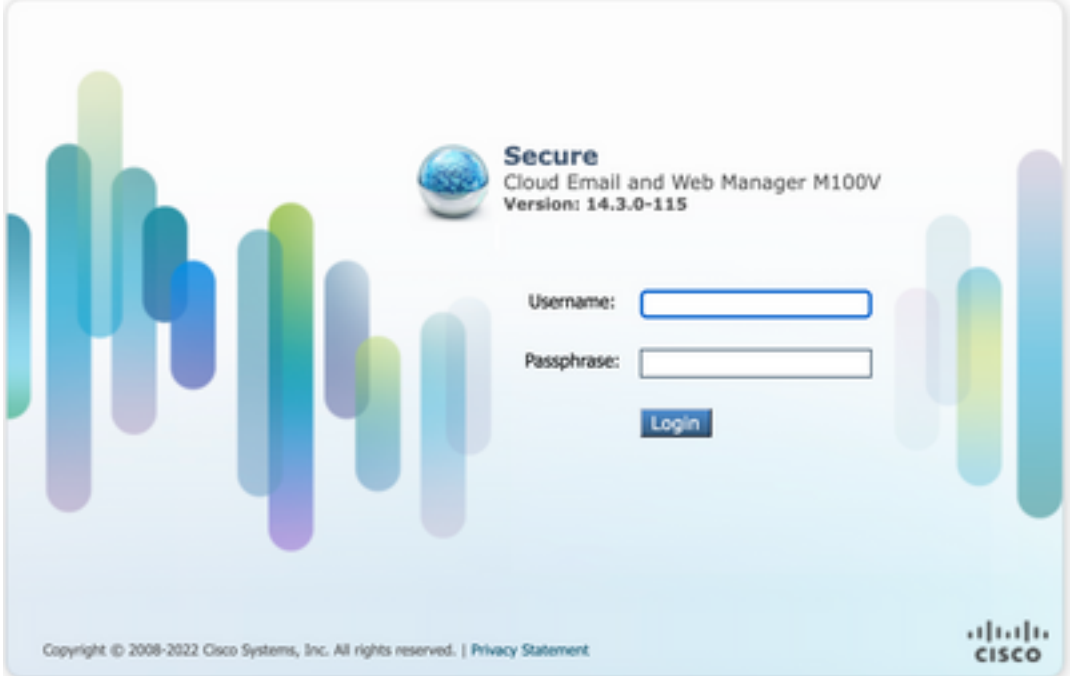

:ةروصلا يف حضوم وه امك ،رايخلا SAML رتخأ ،بيوبتJ اهمالعAdministration نأشب - 2

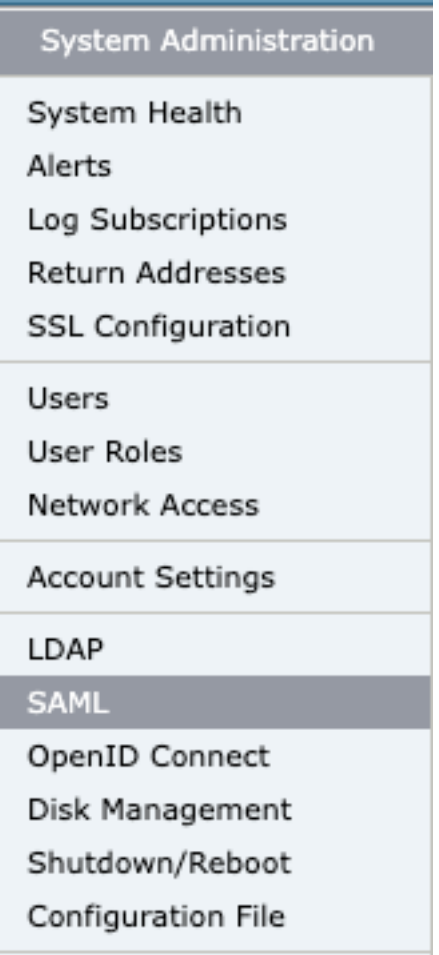

، Add Service Provider تخت SAML. تحت SAML for End-User Quarantine, فقطقط Add Service Provider ، :ةروصلا يف حضوم وه امك

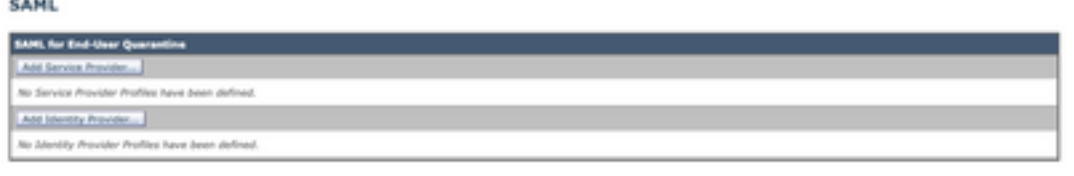

:ةروصلا يف حضوم وه امك ،ةمدخلا دوزم فيصوتل فيصوت مسا لخدأ ، Profile Name نم لقأ .4

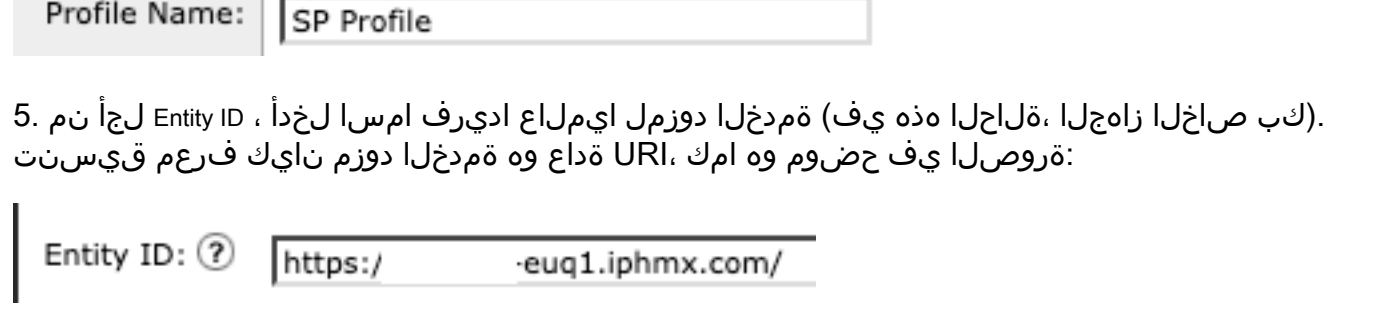

نيوكت ءانثأ ةميقلا هذه ىلإ جاتحت .نيوكتلل لباق ريغ لقحلا اذه ،**Format ID Name** لجأ نم 6. :ةروصلا يف حضوم وه امك ،ةيوهلا رفوم

Name ID Format:  $\bf (7)$ 

urn:oasis:names:tc:SAML:1.1:nameidformat:emailAddress

SAML ديكأت ةيوهلا رفوم هيلإ لسري يذلا URL ناونع لخدأ ،**URL Consumer Assertion** لجأ نم - 7 .يئاوشعلا ديربلا لزعب صاخلا URL وه اذه ،ةلاحلا هذه يف .حاجنب ةقداصملا لامتكا دعب

Assertion https:/ 2-eug1.iphmx.com/ Consumer URL: 2

دعب .PKCS #12 فـالم ليمحت وأ حاتفـملاو ةداهشلا ليمحتب مق وأ sP Certificate لجأ نم .8 :ةروصلا يف حضوم وه امك Details Certificate Uploaded نإف ،اهليمحت

**Uploaded Certificate Details:** 

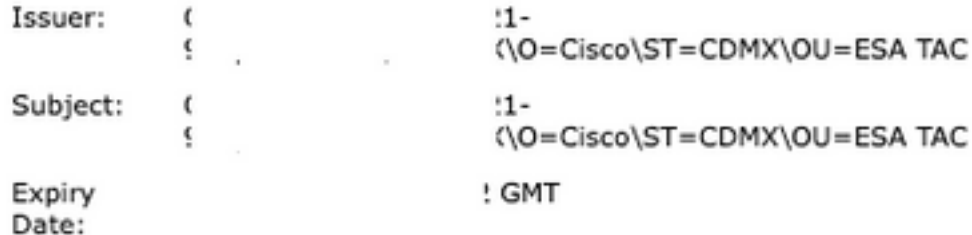

SAML تابلط عيقوت ديرت تنك اذإ نيتناخلا الك ددح ، Assertions Sign and Requests Sign لجأ نم 9. ،OKTA ىلع دادعإ ةيلمع هسفن لا لكشت تنأ نأ تدكأت ،رايخ اذه تنأ يقتني نإ .تاديكأتلاو :ةروصلا يف حضوم وه امك

Sign Requests

Sign Assertions

Make sure that you configure the same settings on your Identity Provider as well.

:ةروصلا يف حضوم وه امك كتسسؤم ليصافت لخدأ ،Details Organization لجأ نم - 10

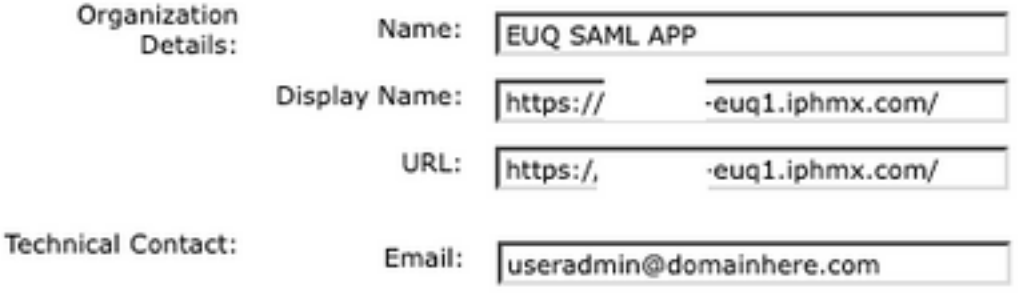

. Identity Provider Settings نيوكتلا ىلإ ةعباتملا لبق تاري يغتلا Commit و 11. Submit

:ةروصلا يف حضوم وه امك ،Add Identity Provider قوف رقنا ، SAML تحت - 12

Add Identity Provider...

No Identity Provider Profiles have been defined.

:ةروصلا يف حضوم وه امك ،ةيوهلا رفوم فيرعت فـلمل امسا لخدأ: Profile Name: تحت - 13

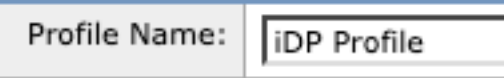

:ةروصلا يف حضوم وه امك ،تامولءملا مذه لخدأو Configure Keys Manually ددح .

- .ديرف لكشب ةيوەلا رفوم ديدحتل ةيوەلا رفوم نايك فرعم مادختسإ متي :نايكلا فرعم ∙ .ةقباسلا تاوطخلا يف OKTA تادادعإ نم اهيلع لوصحلا متي
- لوصحلا متي .SAML ةقداصم تابلط هيلإ SP لسري نأ بجي يذلا URL ناونع :URL SSO .ةقباسلا تاوطخلا يف OKTA تادادعإ نم اهيلع
- . هيبطلا نوؤشلا بتكم اهمدقي يتلا هداهشلا :هداهشلا ●

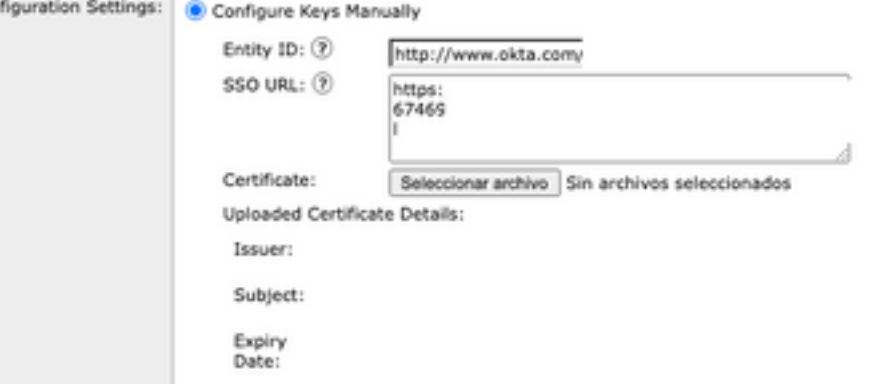

.SAML ىلإ لوخدلا ليجست طيشنت ىلإ اهتعباتم بجي يتلI تارييغتلا Commit و S. Submit 15. Submit

:ةروصلا يف حضوم وه امك ،Spam Quarantine قوف رقنا ، Centralized Services > Email تحت - 16

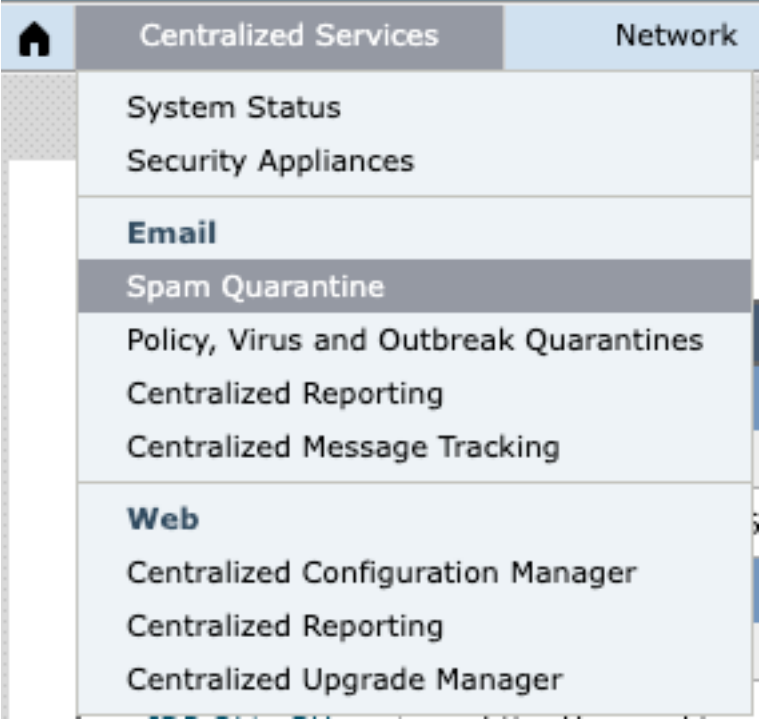

<sup>17 -</sup> تحت Spam Quarantine -> Spam Quarantine Settings ، رقنا قوف Edit Settings , as shown in the image:

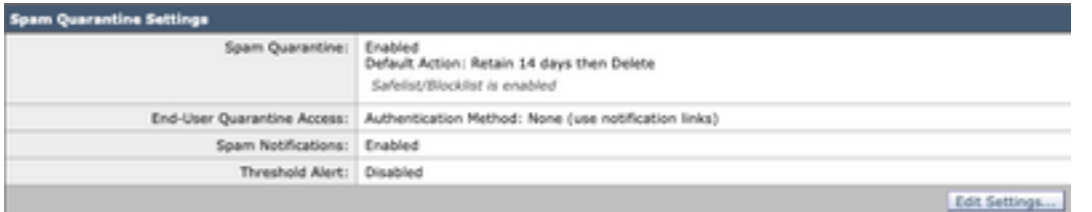

حضوم وه امك ، SAML 2.0 ددح ، SAML 2.0 End-User Quarantine Access > End-User Authentication ىلإ ري رمتالاب مق : ةروصلا يف

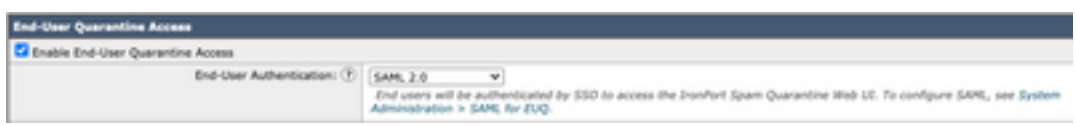

19. Submit و Commit تارييغت نيكمتل ةقداصم SAML ل End User Spam Quarantine .

# ةحصلا نم ققحتلا

يئاوشعلا ديربلل يحصلا رجحلاب صاخلا URL ناونع لخدأ ،بيو ضرعتسم يأ يف 1. :ةروصلا يف حضوم وه امك ،كتكرشل يئاهنلا مدختسملل

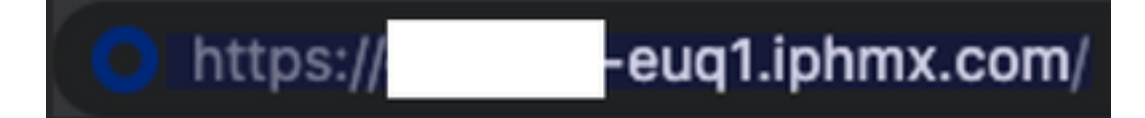

تانايب مادختساب لوخدلا ليجستب مق .OKTA ةقداصم ةعباتمل ةديدج ةذفان حتفي 2. :ةروصلا يف حضوم وه امك ،OKTA دامتعا

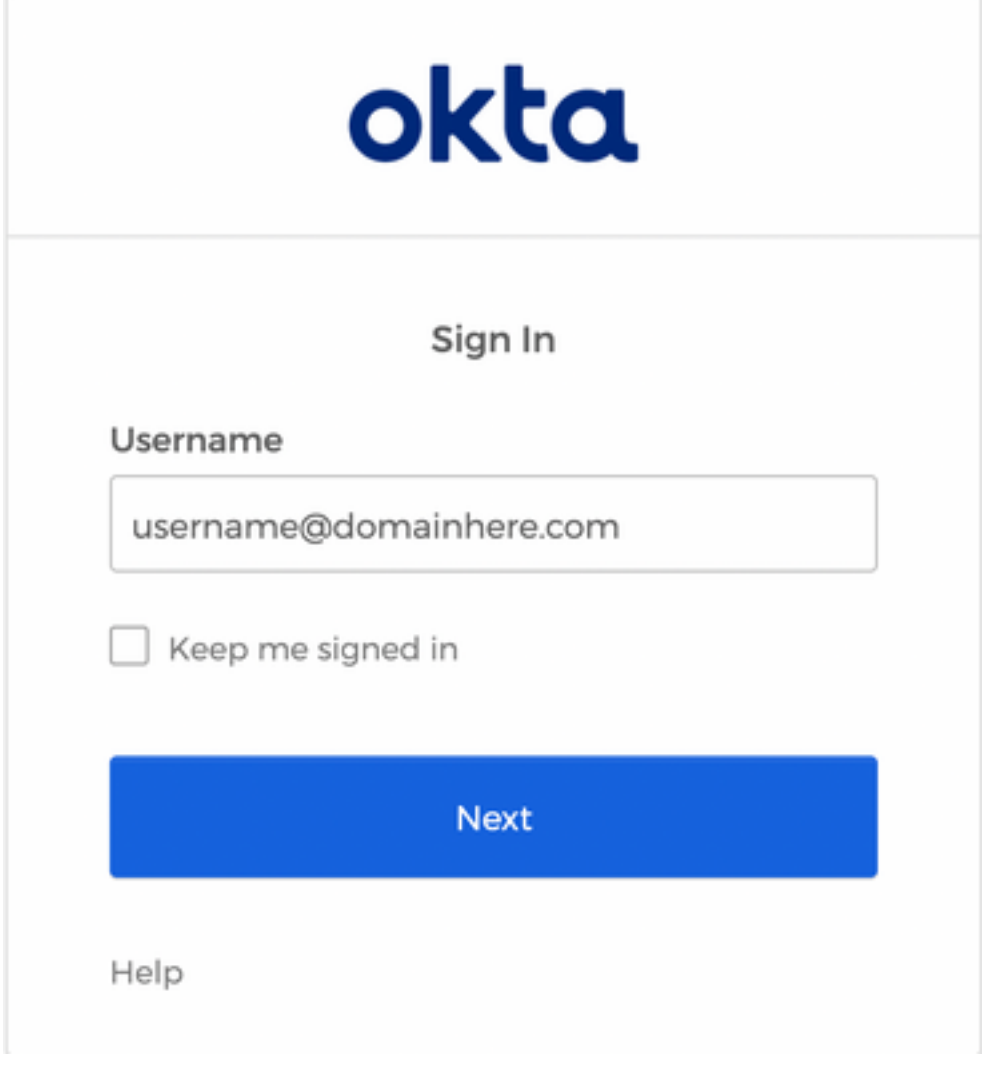

"يئاوشعلا ديربلا لزع" تايوتحم حتف Quarantine Spam User End نإف ،ةقداصملا تحجن اذإ 3. :ةروصلا يفَ حضوم وه امك ،لوخدلا ليجستب ماق يذلا مدختسملل

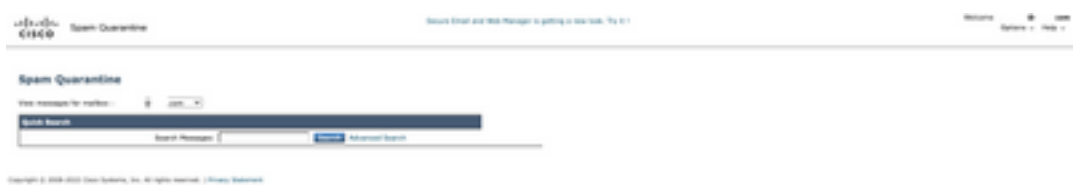

مدختسملل يئاوشعلا ديربلا لزع ةيلمع ىلإ لوصولا نآلا يئاهنلا مدختسملل نكمي . .OKTA دامتعا تانايب مادختساب يئاهنلا

# ةلص تاذ تامولعم

[Cisco نم بيولا ريدمو نمآلا ينورتكلإلا ديربلل يئاهنلا مدختسملا ةلدأ](https://www.cisco.com/c/ar_ae/support/security/content-security-management-appliance/products-release-notes-list.html)

[OKTA معد](https://support.okta.com/help/s/?language=en_US)

ةمجرتلا هذه لوح

ةي الآلال تاين تان تان تان ان الماساب دنت الأمانية عام الثانية التالية تم ملابات أولان أعيمته من معت $\cup$  معدد عامل من من ميدة تاريما $\cup$ والم ميدين في عيمرية أن على مي امك ققيقا الأفال المعان المعالم في الأقال في الأفاق التي توكير المالم الما Cisco يلخت .فرتحم مجرتم اهمدقي يتلا ةيفارتحالا ةمجرتلا عم لاحلا وه ىل| اًمئاد عوجرلاب يصوُتو تامجرتلl مذه ققد نع امتيلوئسم Systems ارامستناه انالانهاني إنهاني للسابلة طربة متوقيا.